#### **ANKARA ECZACI ODASI**

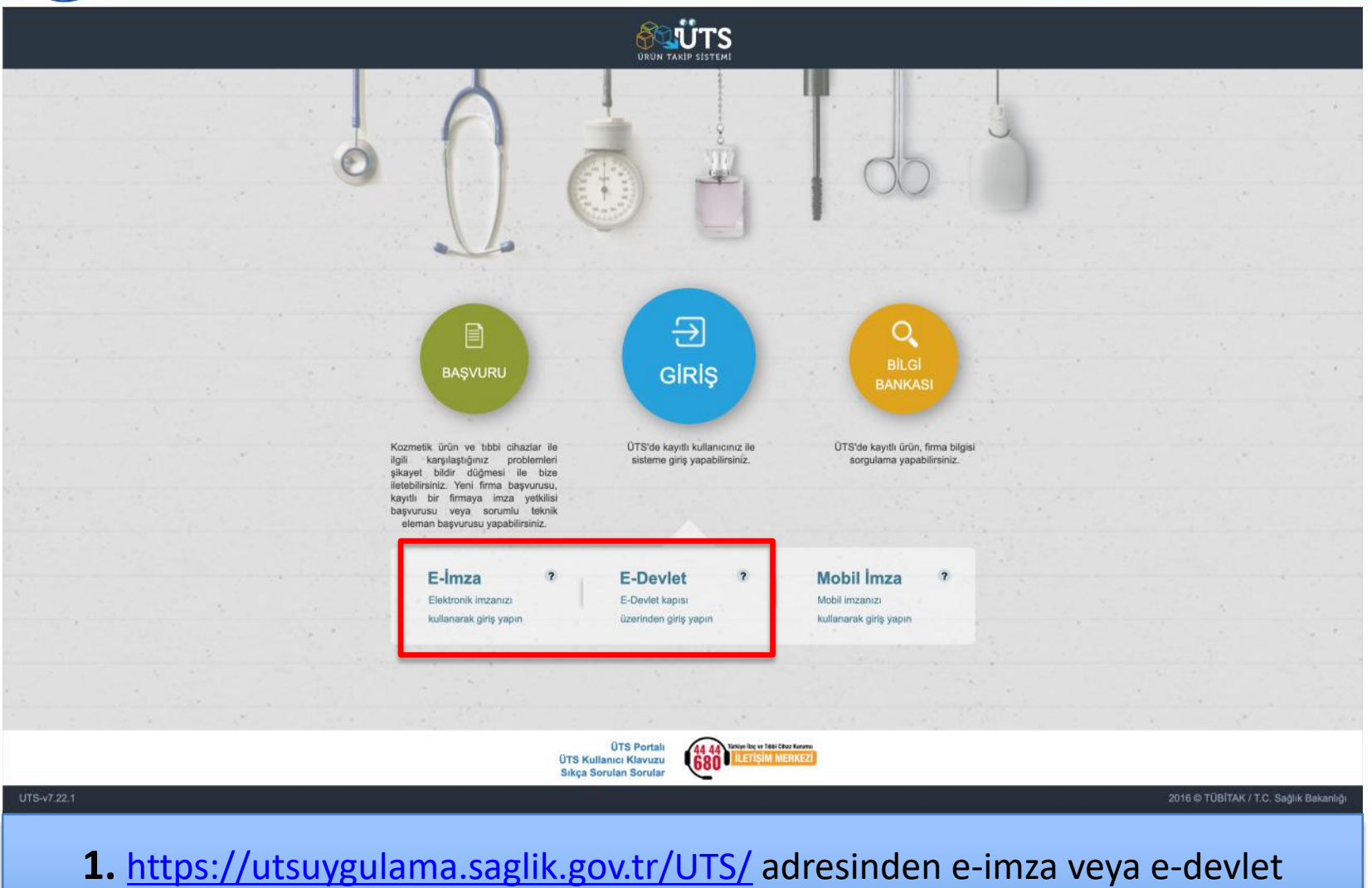

şifrenizi girerek **"ÜTS GİRİŞ"** butonuna tıklayınız.

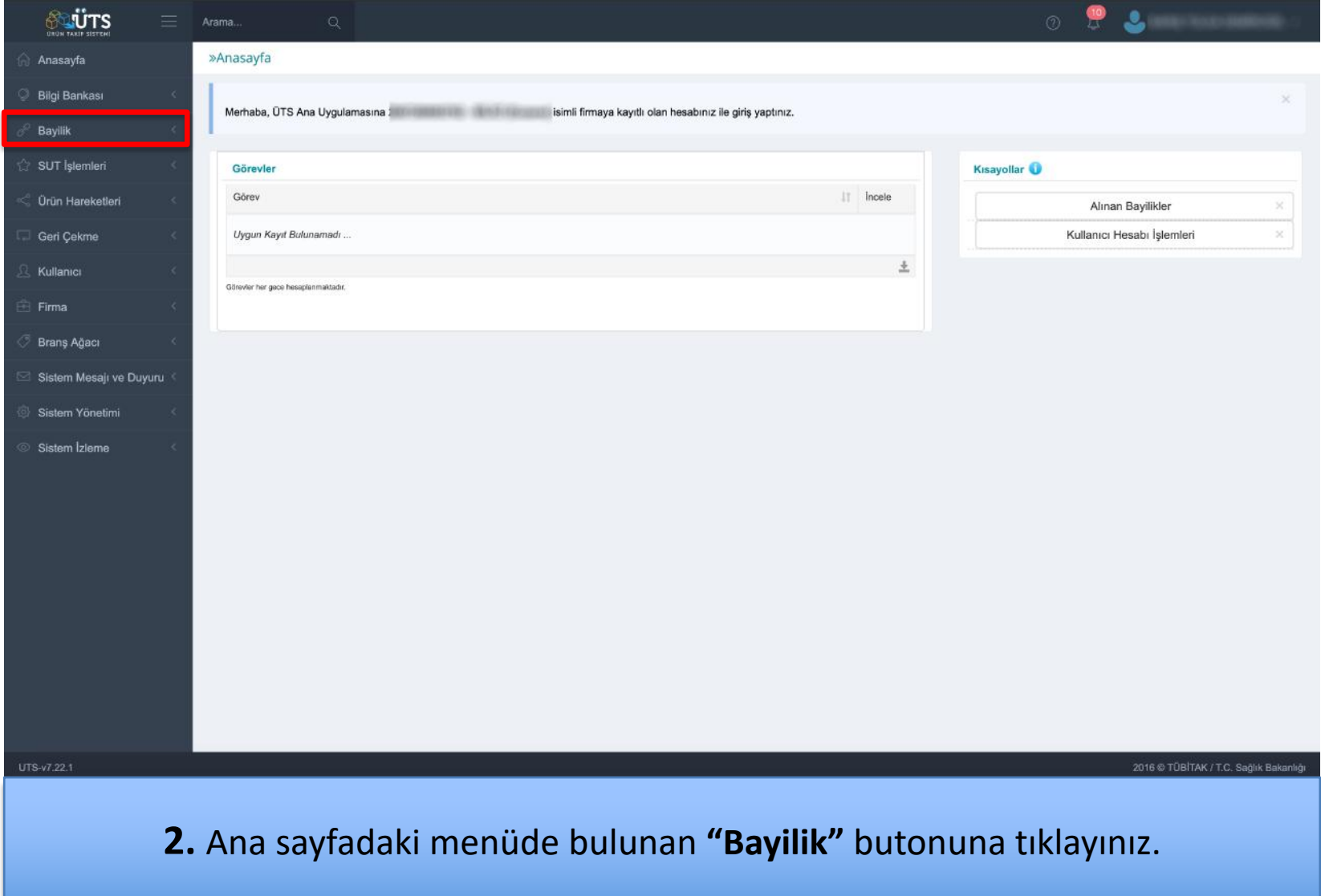

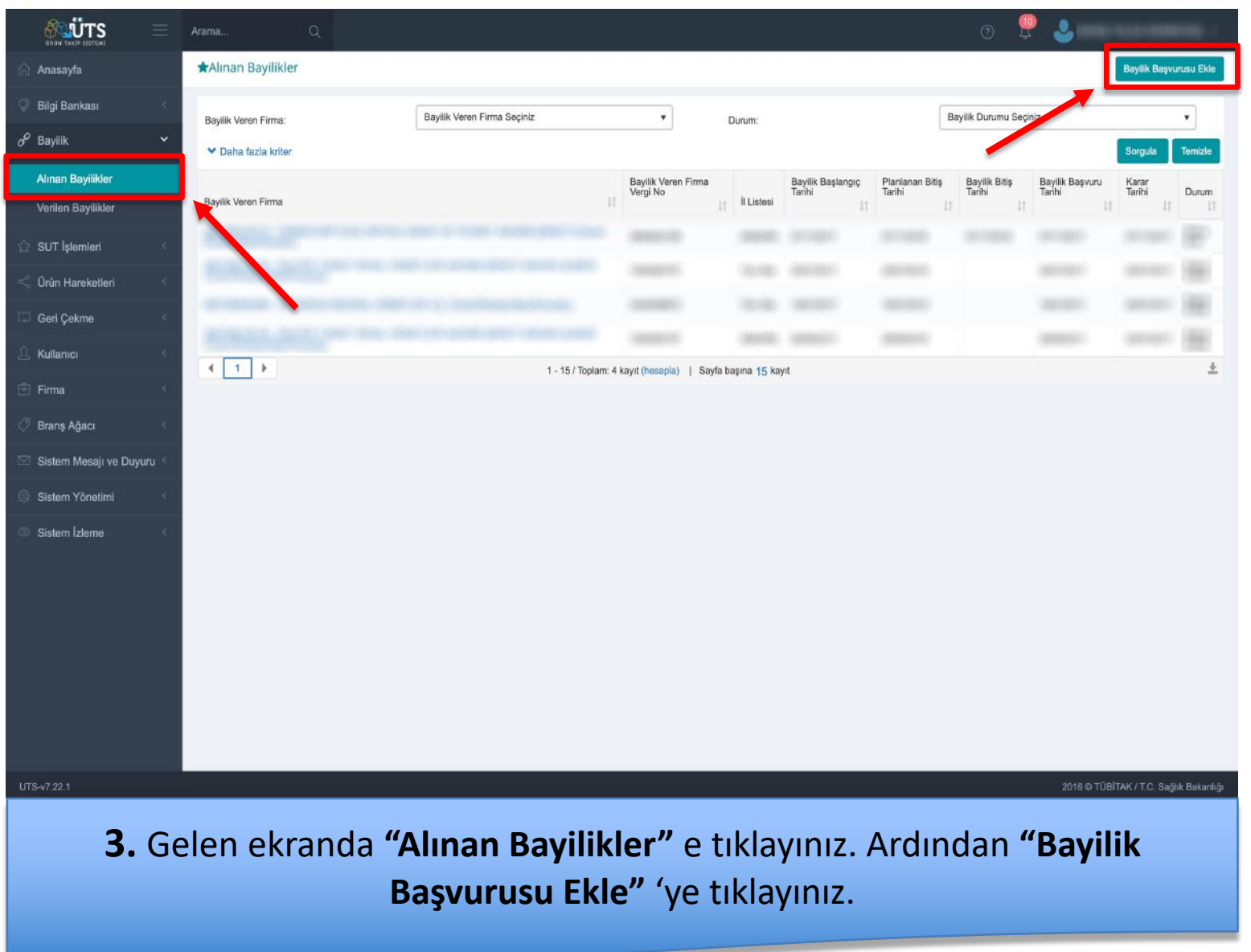

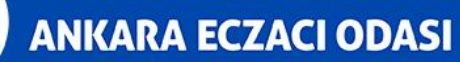

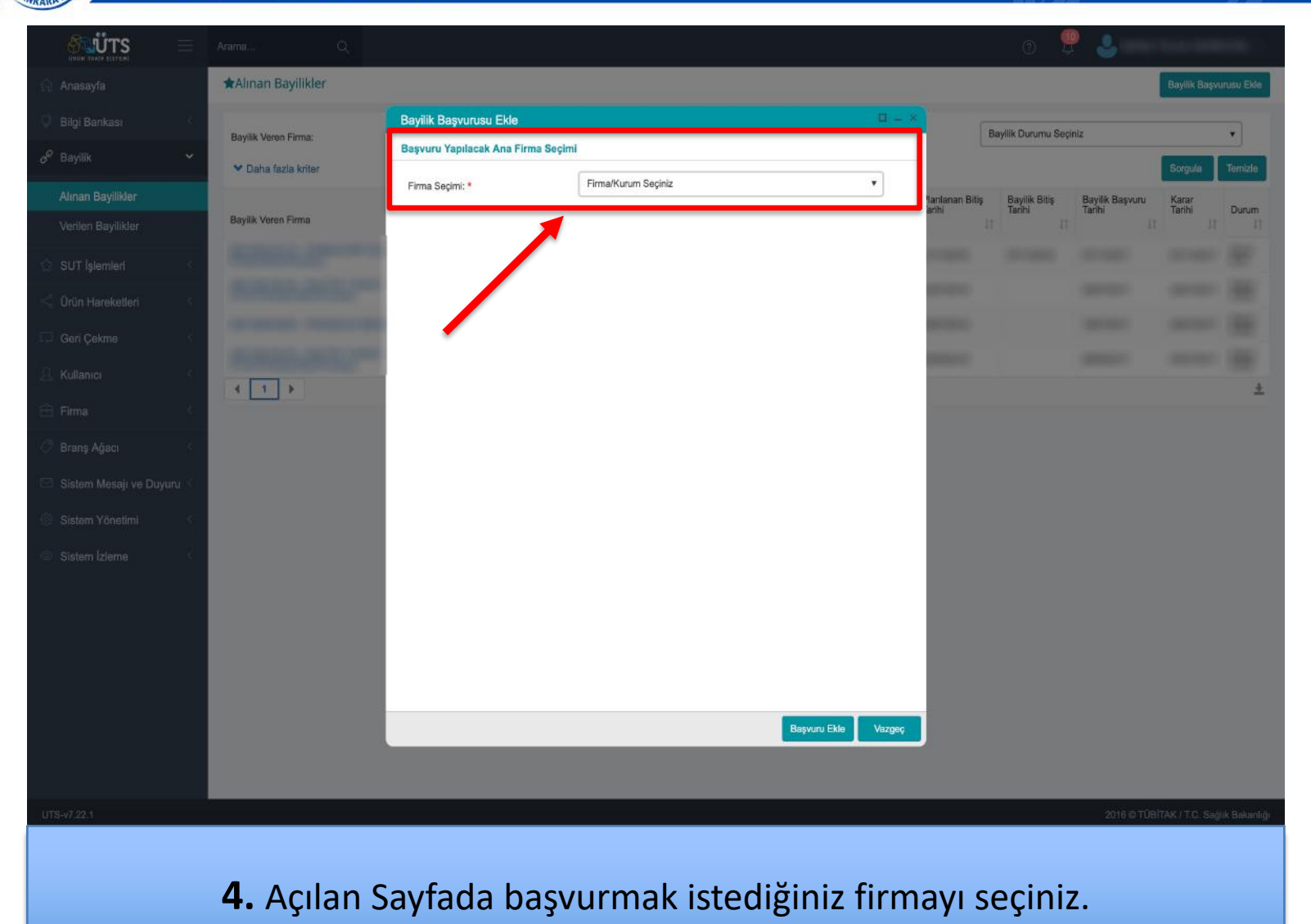

#### **ANKARA ECZACI ODASI**

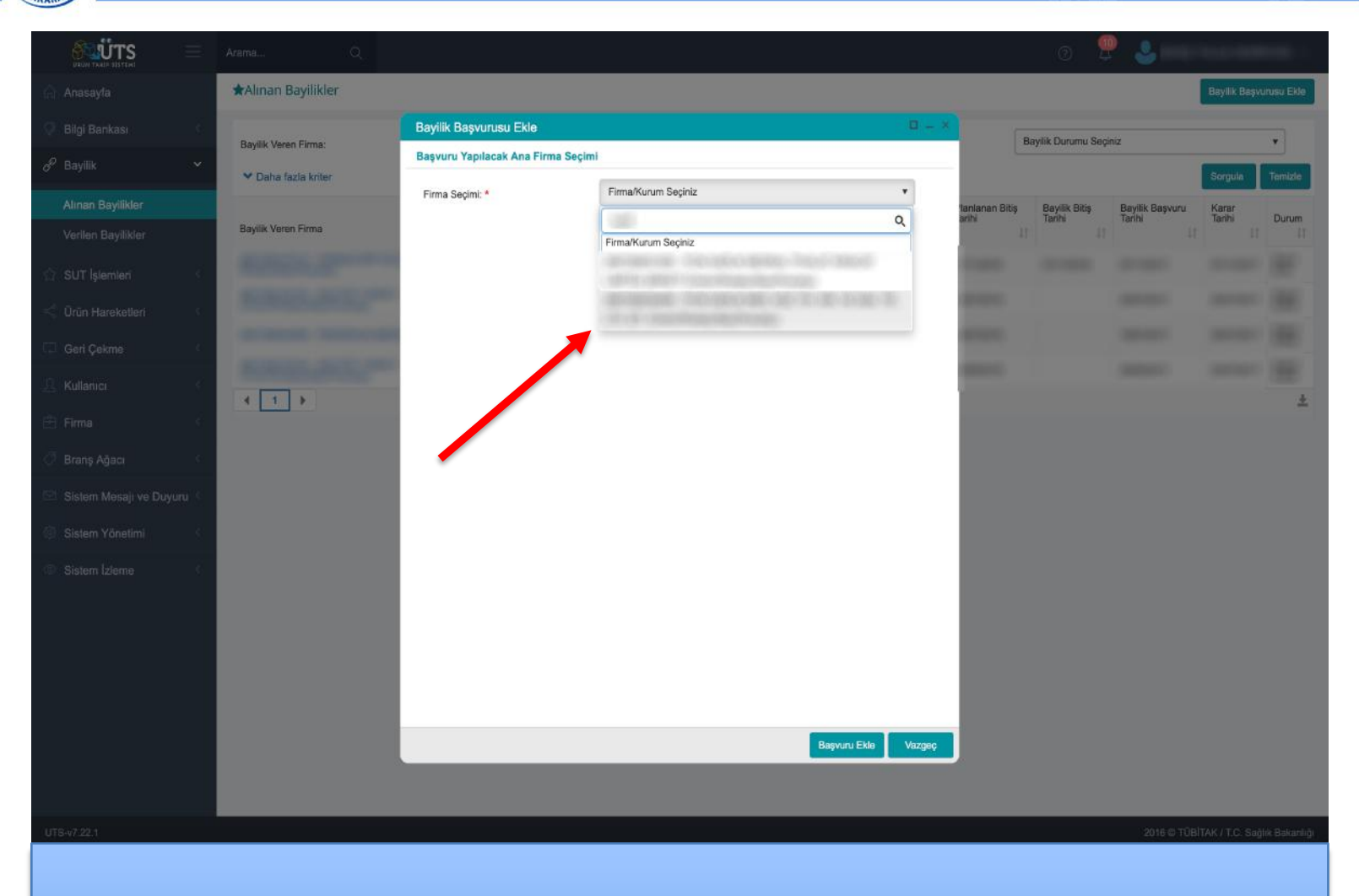

**5.** Firma seçimi bölümünden başvurmak istediğiniz firmayı seçiniz.

#### **ANKARA ECZACI ODASI**

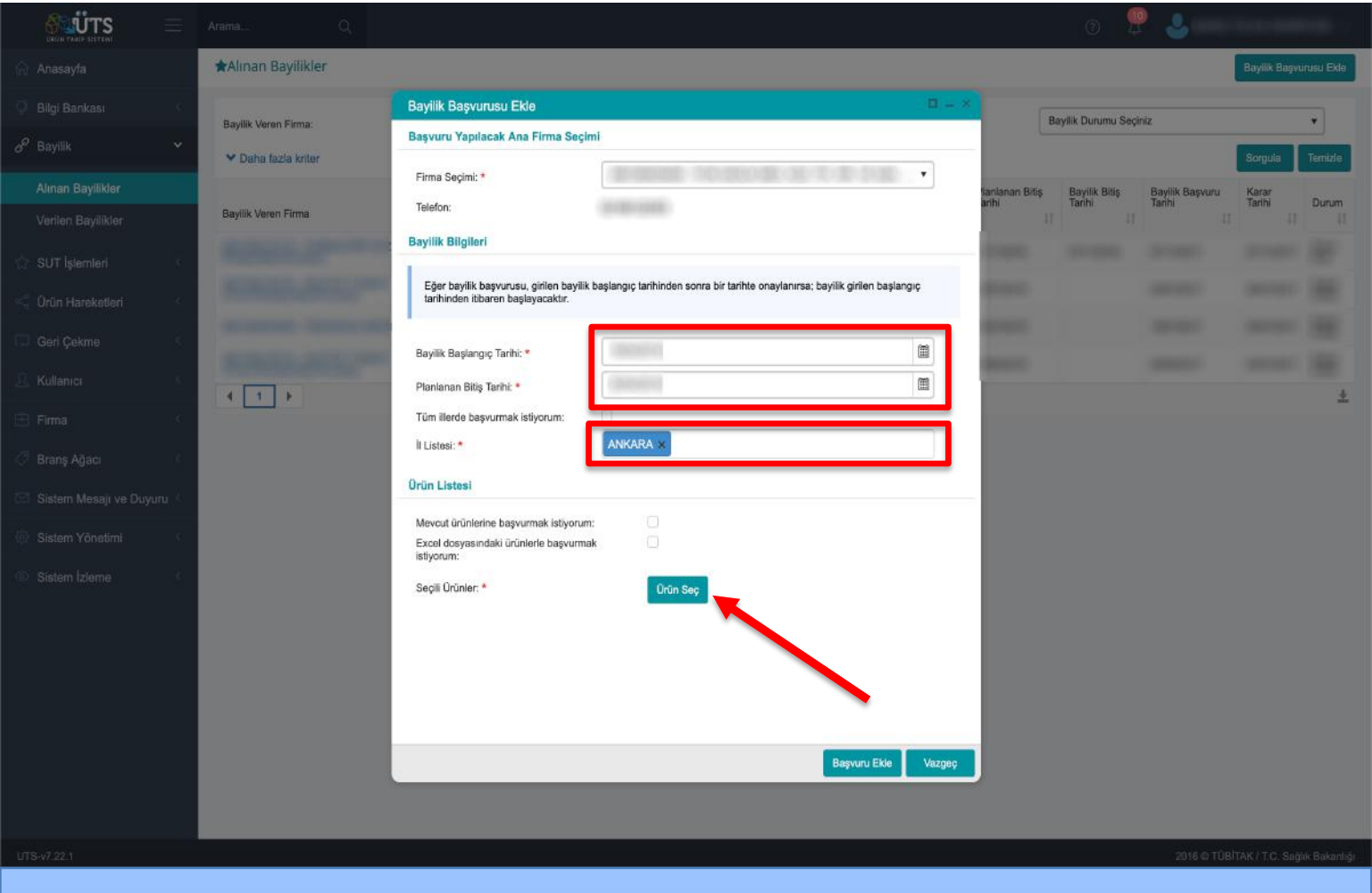

**6.** Açılan ekranda bayilik başlangıç ve bitiş tarihleri girilip bulunduğunuz ili seçtikten sonra **"Ürün Seç"** butonuna tıklayınız.

#### **ANKARA ECZACI ODASI**

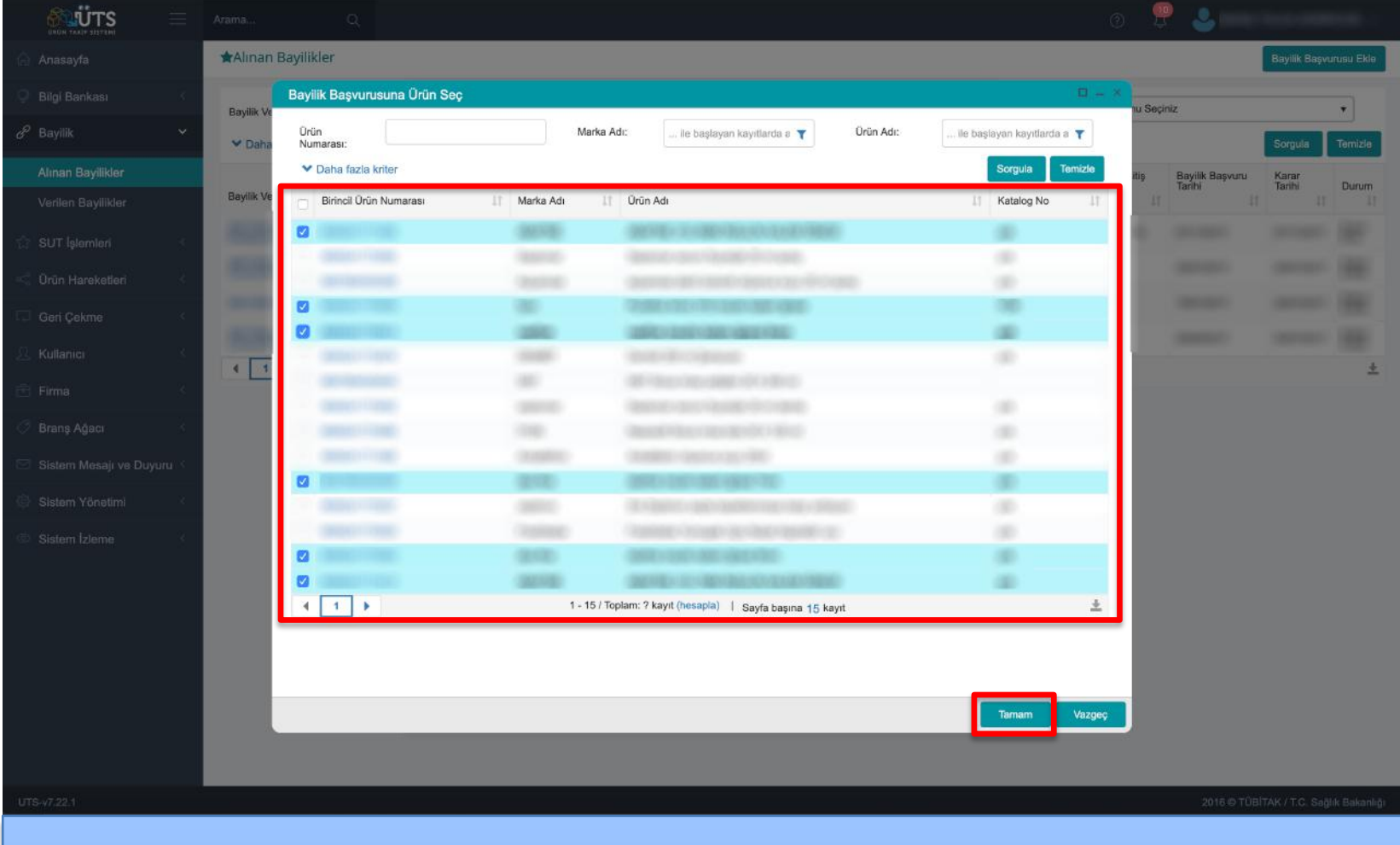

**7.** Seçmiş olduğunuz Firmanın ürünlerinden temin etmek istediklerinizi seçiniz ve **"Tamam"** butonuna tıklayınız.

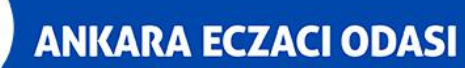

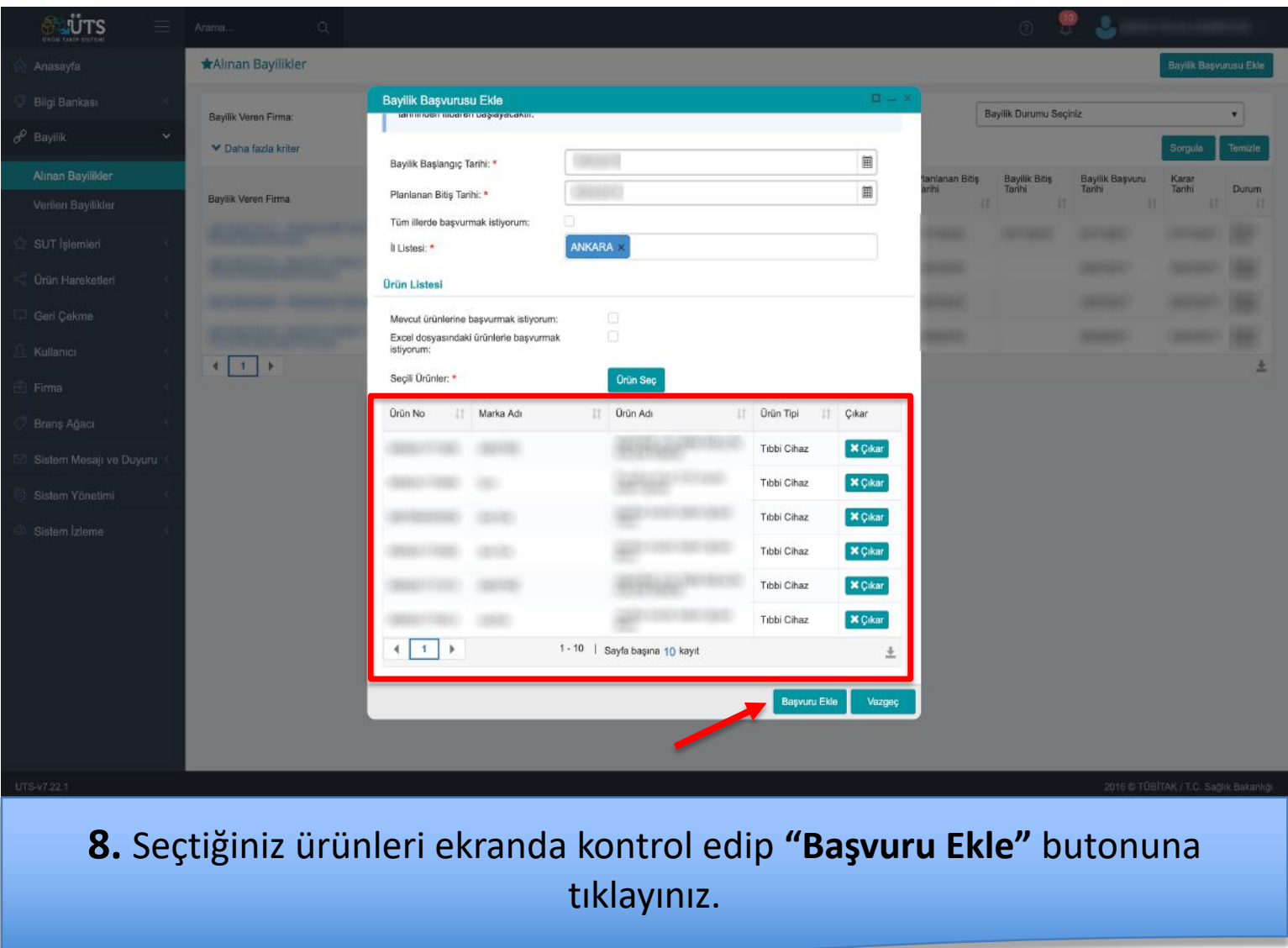

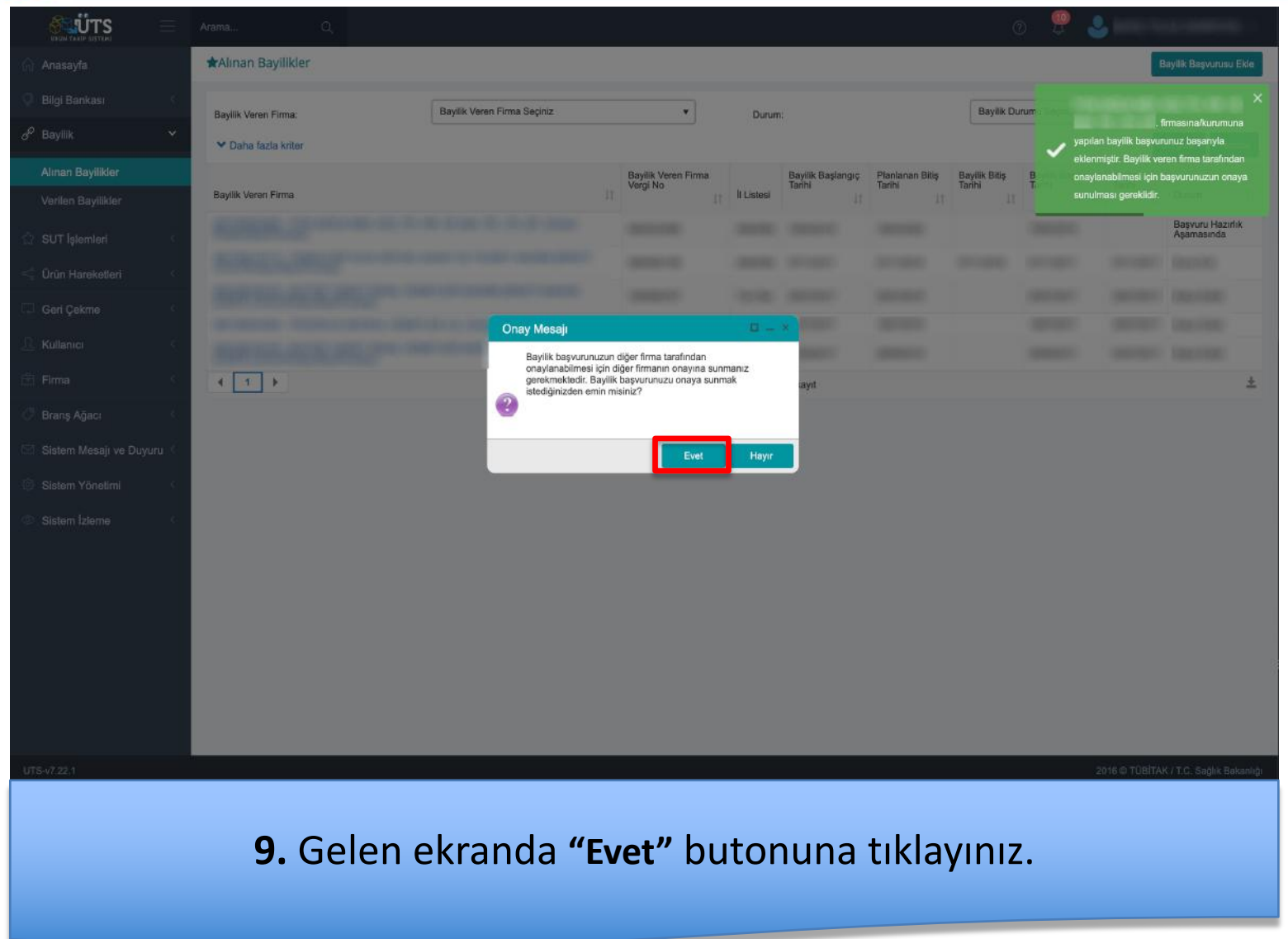

#### **ANKARA ECZACI ODASI**

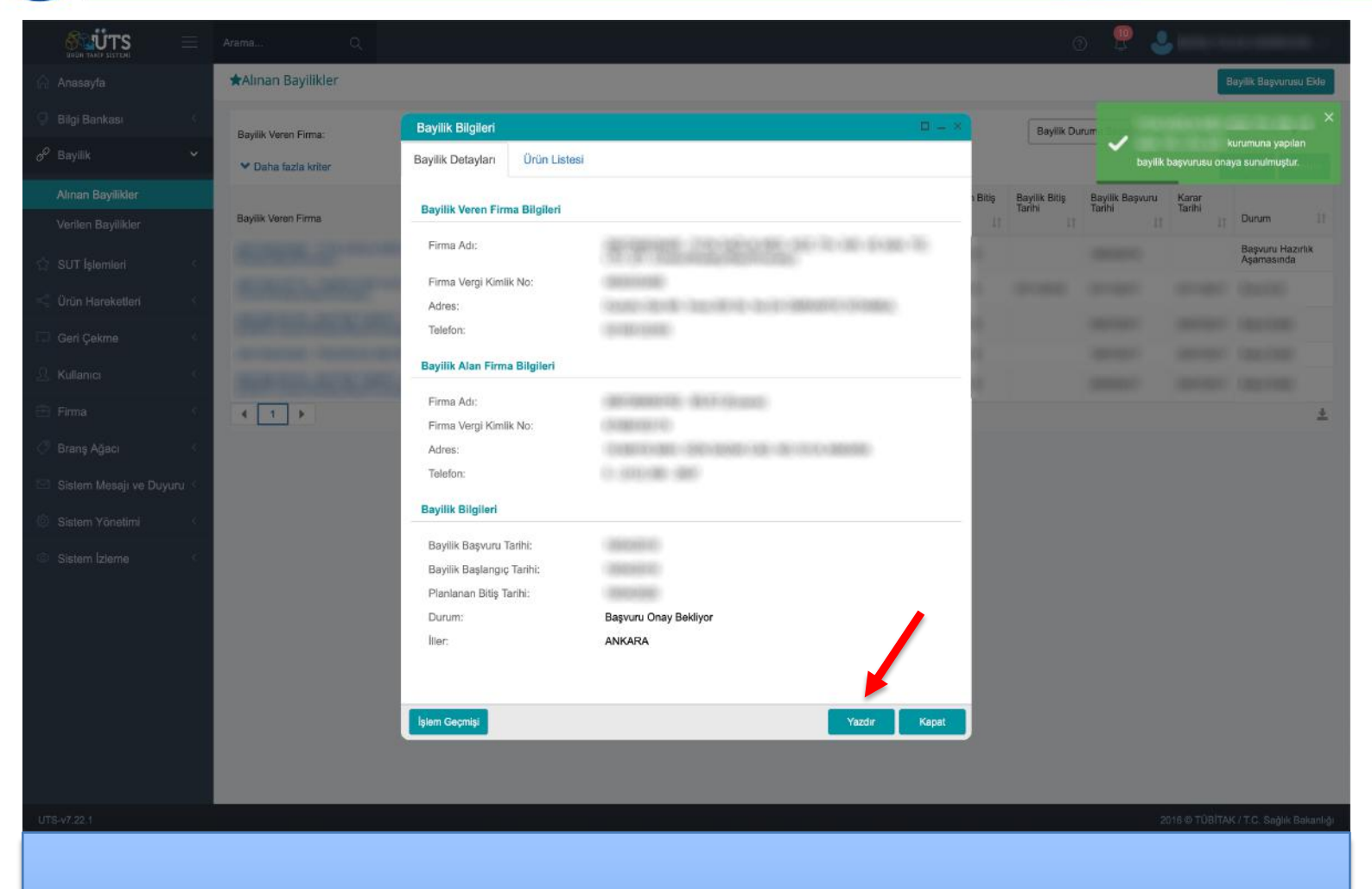

**10.** Gelen ekranda **"Yazdır"** butonuna tıklayınız.

#### **ANKARA ECZACI ODASI**

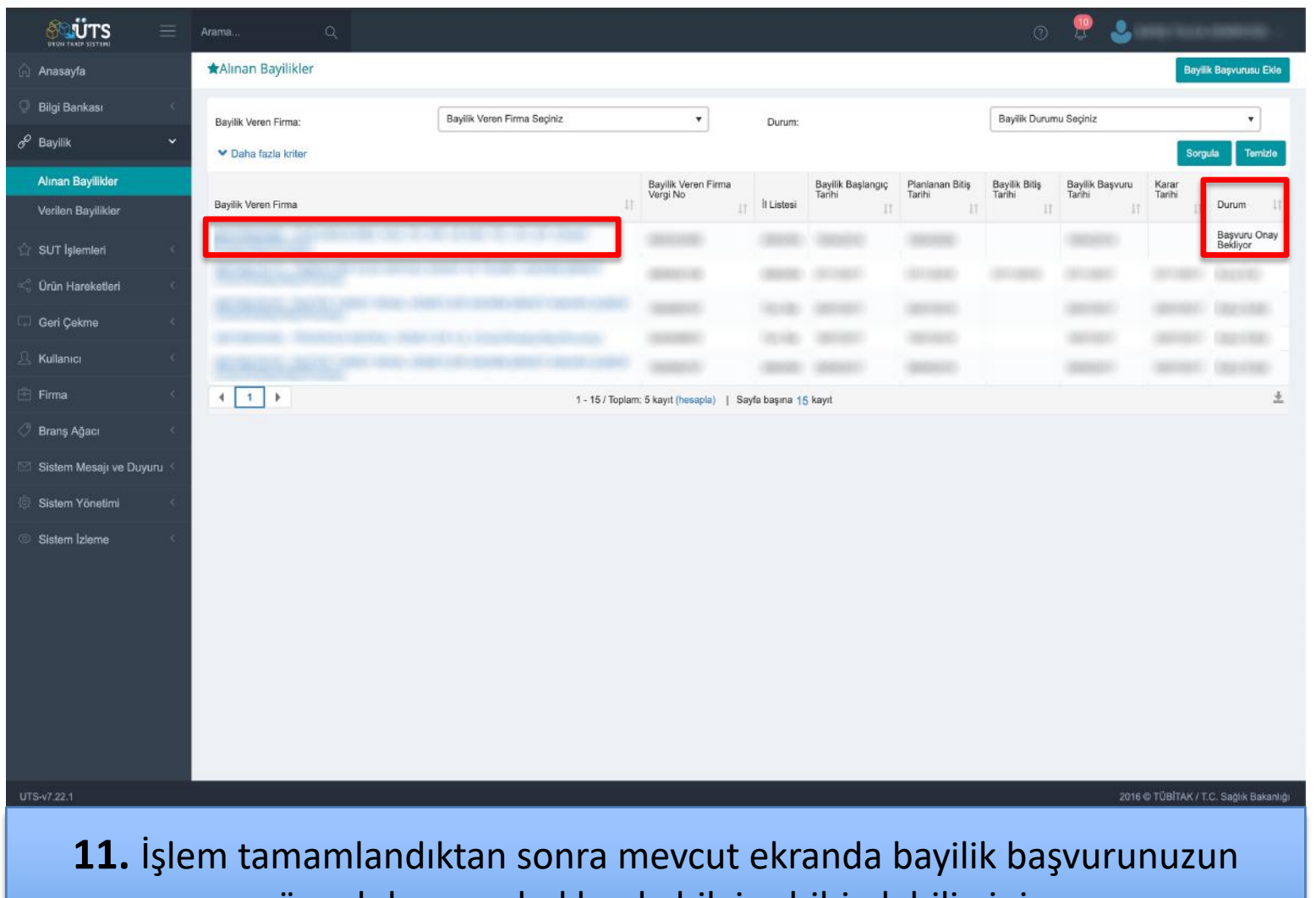

güncel durumu hakkında bilgi sahibi olabilirsiniz.

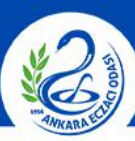

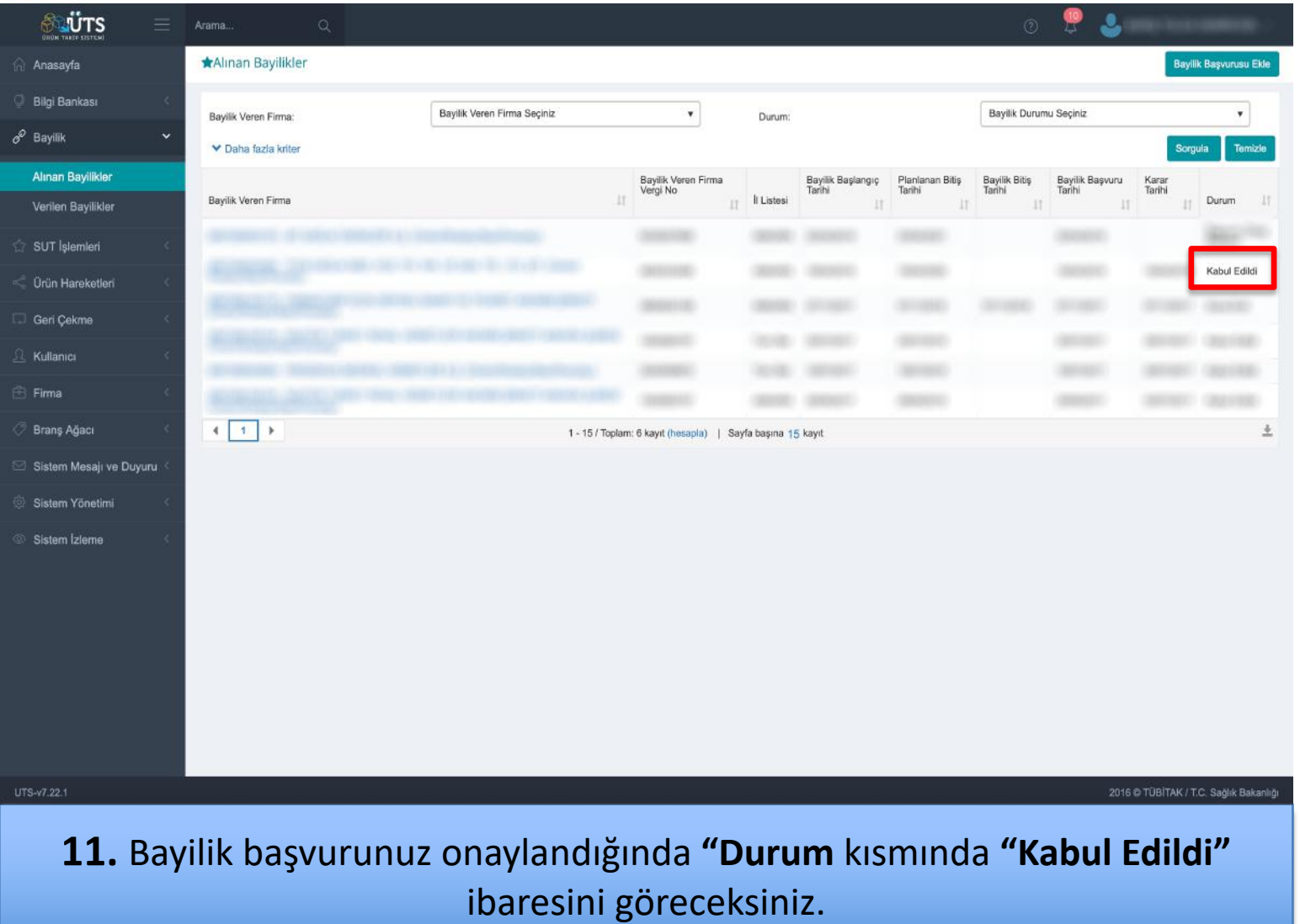